附件 **1**:

# 生源地助学贷款回执码学生录入申请操作指南

## **第一步:查找服务**

输入地址:<http://a.zuel.edu.cn/taskcenter>,通过统一身份认证输入学号 和密码讲入服务大厅,点击"**服务事项"**,服务类别选择"**奖贷补助"**,也可通过 搜索找到**"生源地贷款回执码录入申请"**服务(如图一)。

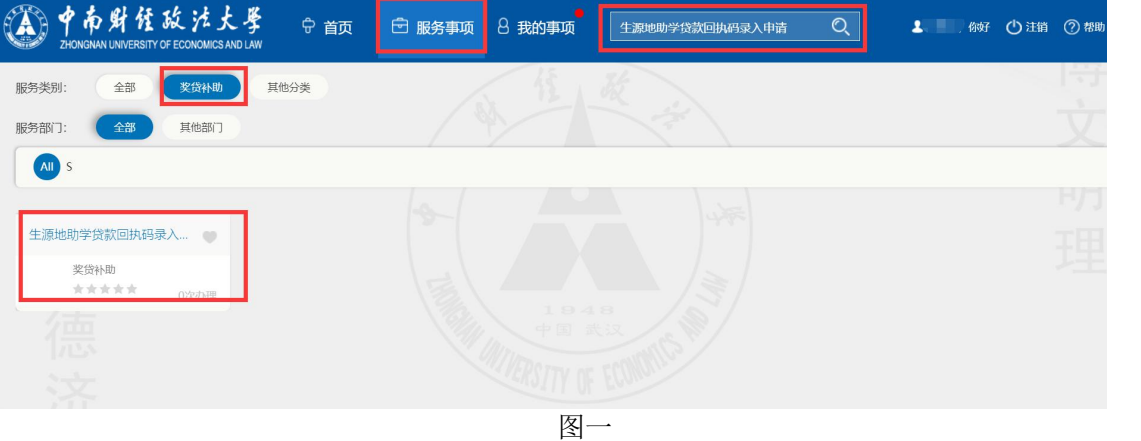

#### 第二**步:** 填写申请

进入服务大厅找到**"生源地贷款回执码录入申请"**并点击,即可进入填写界 面(见图二),填写完相应内容后,点击左上角"提交"按钮,提交到学校审核; 如觉得有问题,在学校审核完成前,可点"终止"按钮,再重新发起一次申请。

(见图三)

(本)中南财经政法大学

## 2020-2021学年生源地助学贷款回执码录入申请

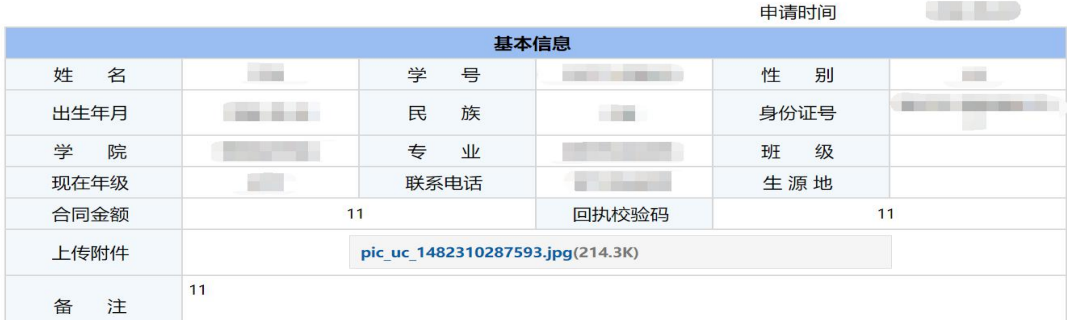

图二

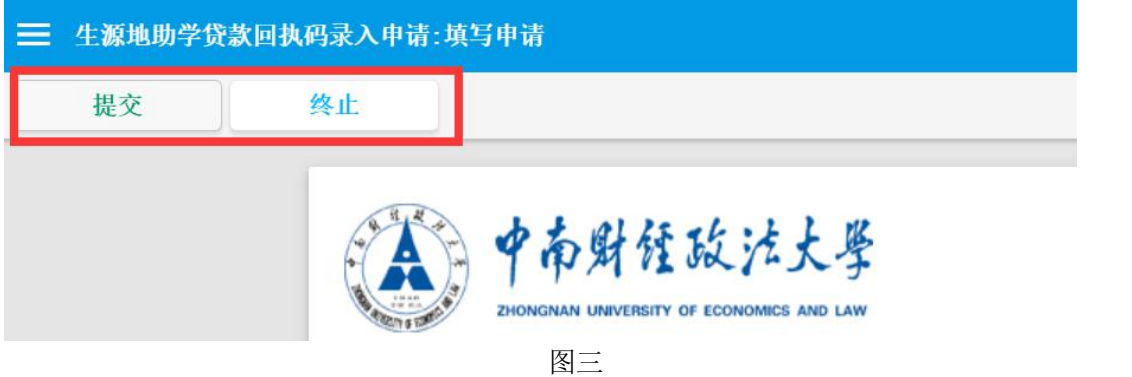

# **第三步:学生查看**

提交申请后,学生可在事务大厅>我的事项>待办事项>待处理的事项里找到 自己所申请的服务(见图四),点击后可在下方查看审核结果(见图五),审核完 成后,服务结束。

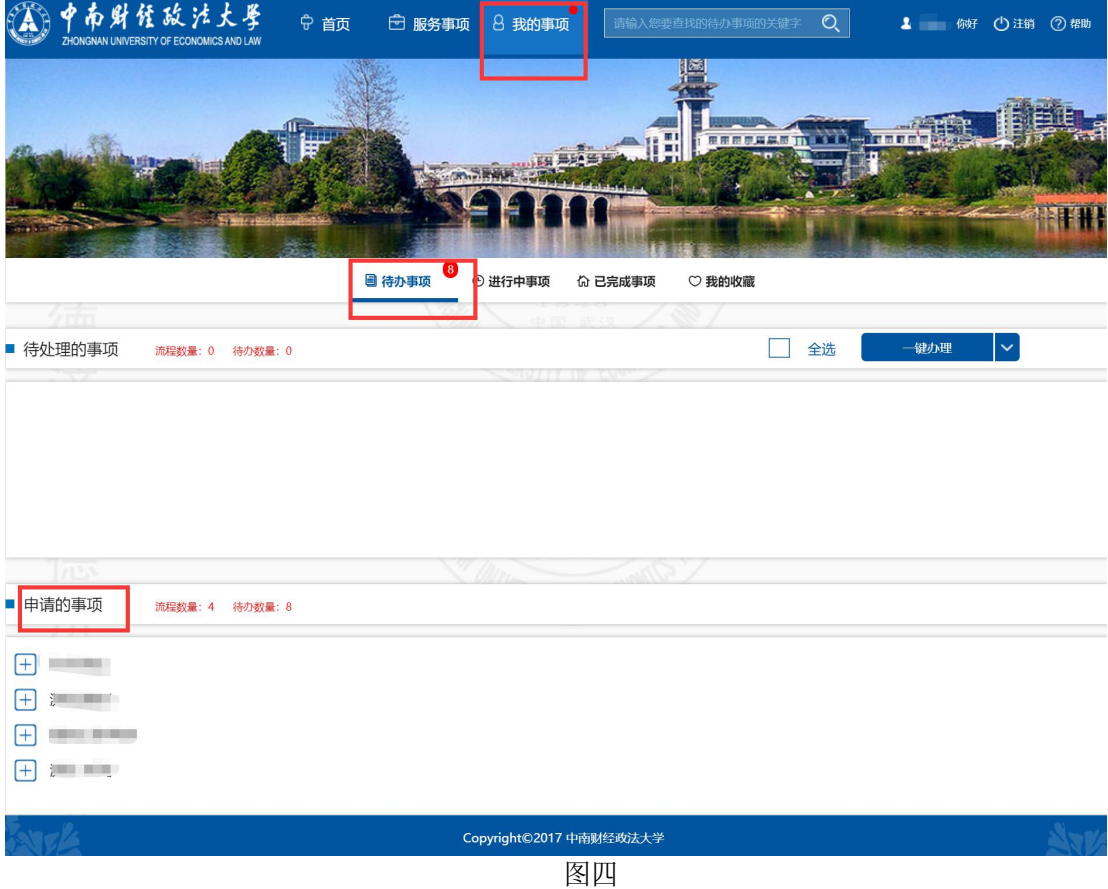

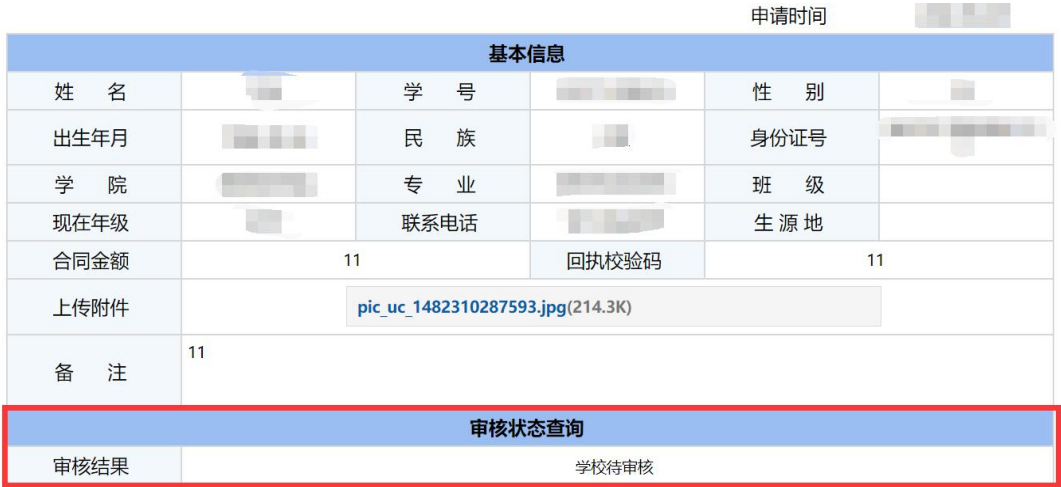

图五